# **Autocopiant**

[Retour](https://wiki.easyrepro.com/doku.php?id=dr:btrepro) - DR V 3.3.01#59

# **Présentation de l'interface**

[Les demandes de type Autocopiant se font depuis le lien](https://wiki.easyrepro.com/lib/exe/detail.php?id=bt%3Aautocopiant&media=bt:autocopiant_global.png) Bandeau Haut> Lien Bon de travail> Onglet Reprographie papier> Sous onglet Autocopiant. Seuls les fichiers au format PDF sont acceptés.

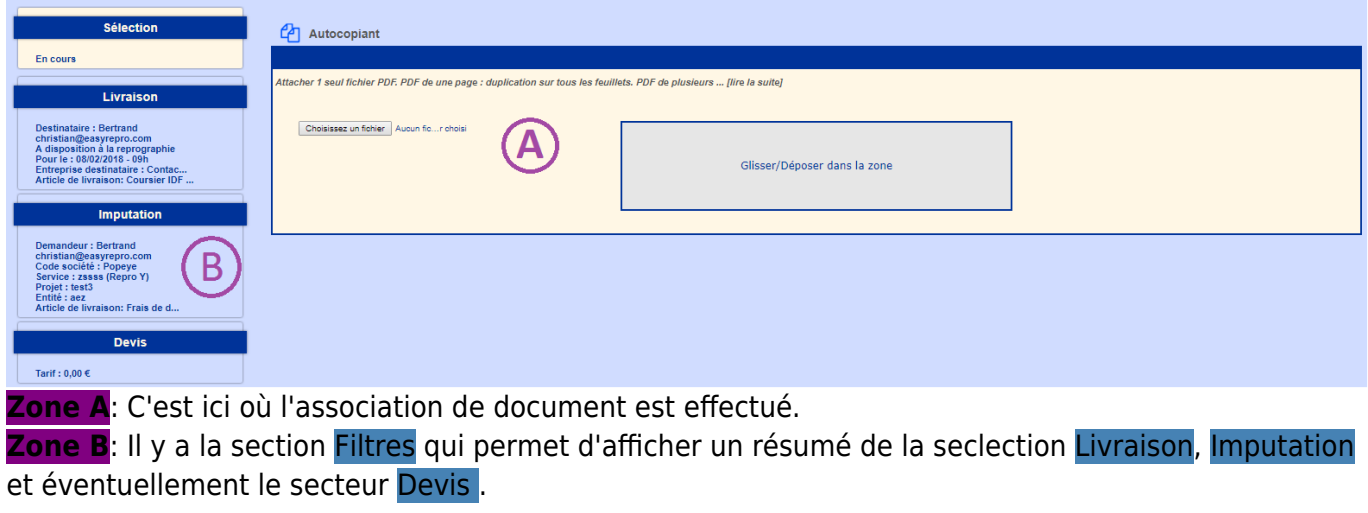

#### **Association d'un document**

#### **[Attachement de fichier\(s\) :](https://wiki.easyrepro.com/lib/exe/detail.php?id=bt%3Aautocopiant&media=bt:autocopiant_attachement.png)**

Pour associer un document à la demande il faut attacher un fichier PDF. L'attachement peut se faire soit en cliquant sur **[Sélec. fichiers]** soit en glissant le fichier dans la zone centrale sur fond gris.

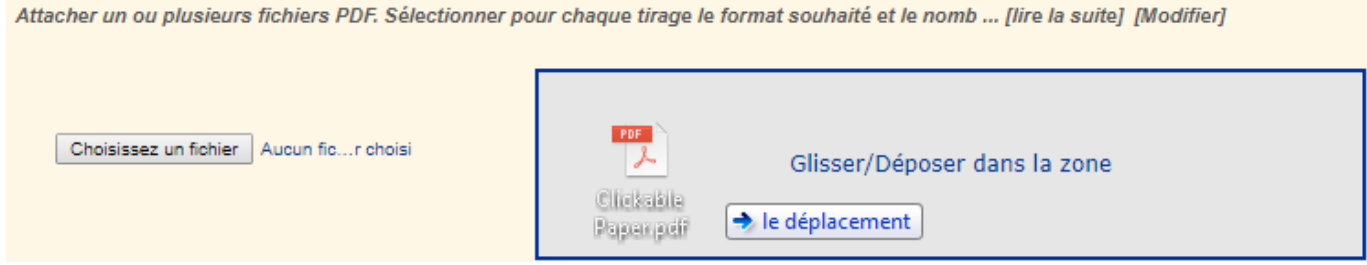

Note: la présentation d'affichage peut varier selon le navigateur.

## **Sélection**

[Lorsque toutes les informations concernant le document est entré, le nom du document et le nombre](https://wiki.easyrepro.com/lib/exe/detail.php?id=bt%3Aautocopiant&media=bt:autocopiant_selection.png) [de feuillet s'affiche dans la partie](https://wiki.easyrepro.com/lib/exe/detail.php?id=bt%3Aautocopiant&media=bt:autocopiant_selection.png) **Sélection**.

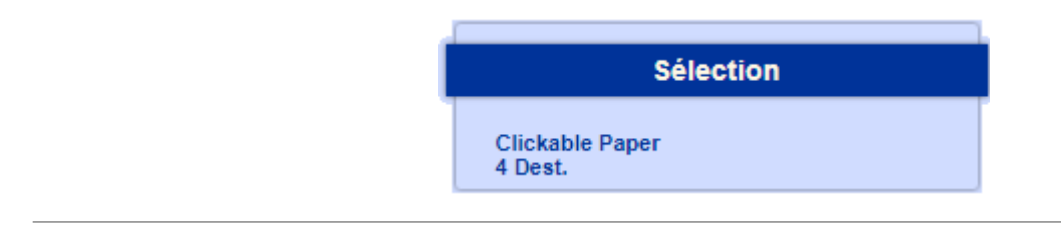

### **Validation de la demande**

#### [La validation du travail se fait par l'action](https://wiki.easyrepro.com/lib/exe/detail.php?id=bt%3Aautocopiant&media=bt:autocopiant_valider_choix.png) **[Valider]**.

La demande est alors enregistrée, si toutes les informations dans Livraison et Imputation sont présentes et correctes, il suffit de cliquer sur **[Terminer]** qui se trouve en bas à gauche de la page. Sinon, il suffit de cliquer sur **[Valider]**, pour pouvoir modifier les informations dans Livraison et Imputation.

Si une information obligatoire n'est pas renseignée alors elle est indiquée en rouge et le bouton Terminer n'est alors pas affiché.

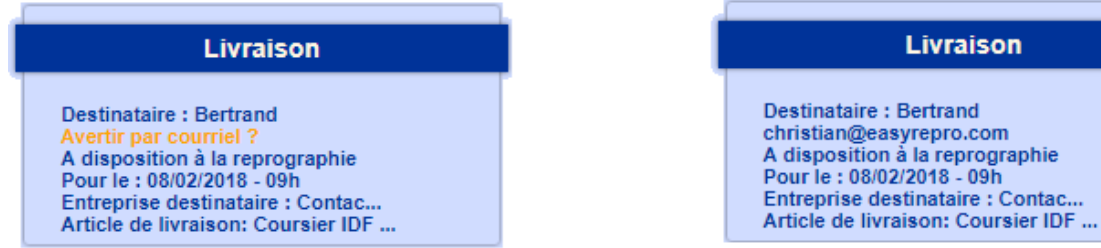

Pour passer d'une section à une autre, il faut cliquer sur le lien [Modifier] situé à coté du titre de la section.

Voir les chapitres [Livraison](https://wiki.easyrepro.com/doku.php?id=dr:btlivr) et [Imputation](https://wiki.easyrepro.com/doku.php?id=dr:btimpu) pour plus d'informations sur ces sections.

#### **Caractéristique**

[Lorsque l'attachement du fichiers est terminé, les caractéristiques du fichier s'affiche et il faut](https://wiki.easyrepro.com/lib/exe/detail.php?id=bt%3Aautocopiant&media=bt:autocopiant_document.png) [renseigner le nombre d'exemplaires souhaité.](https://wiki.easyrepro.com/lib/exe/detail.php?id=bt%3Aautocopiant&media=bt:autocopiant_document.png)

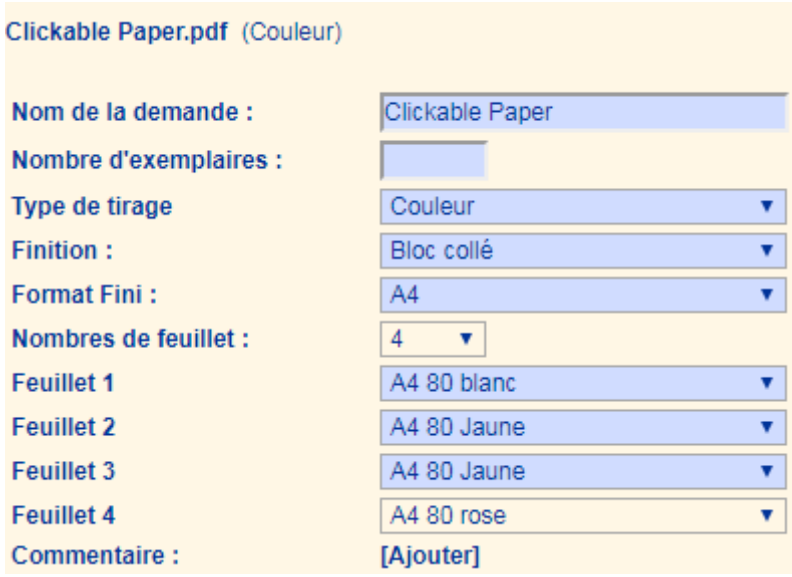

La syntaxe est la suivante :

- \* Nom de la demande : Par défaut prend le nom du fichier
- \* Nombre d'exemplaire : Il faut saisir le nombre souhaiter
- \* Type de tirage : Soit noir soit couleur
- \* Finition : Soit bloc collé soit souche
- \* Format fini : A4 ou autres, si c'est autres il faut entrer le format souhaité
- \* Nombre de feuillet : Il est définit, Il est possible ensuite de modifier de format des feuillets
- Note: le nombre de feuillet varie selon le produit choisi.

\* Commentaire : Cliquer sur **[Ajouter]** pour ajouter un commentaire. Lorsque un commentaire existe, l'action devient **[Modifier]**.

## **Suivi des demandes**

[Depuis le suivi des demandes, les demandes d'origine autocopiant sont identifiées par le symbole](https://wiki.easyrepro.com/lib/exe/detail.php?id=bt%3Aautocopiant&media=bt:autocopiant_suivi_demande.png) .

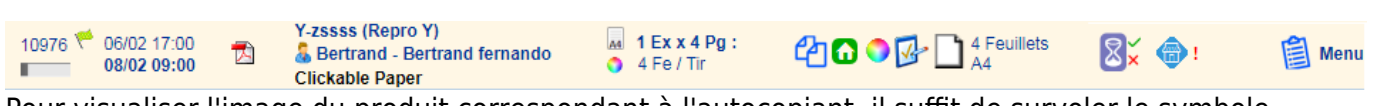

Pour visualiser l'image du produit correspondant à l'autocopiant, il suffit de survoler le symbole.

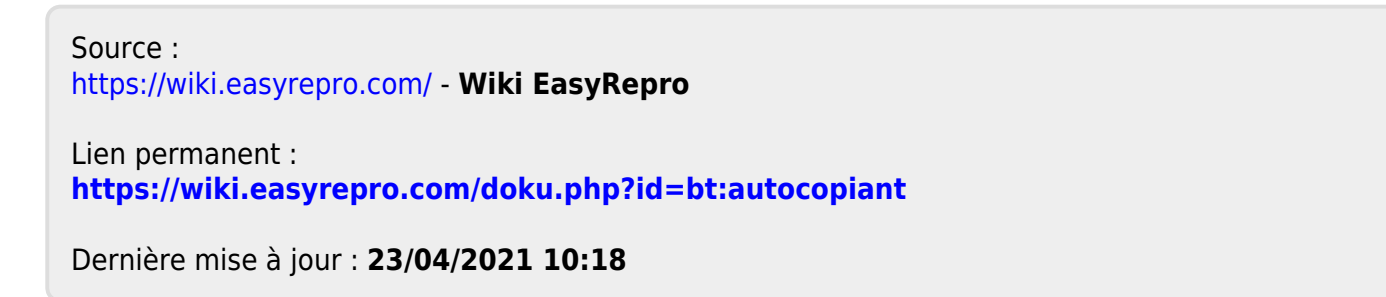